# **ELSŐ LÉPÉSEK AZ ACCESS ADATBÁZIS KEZELŐ PROGRAMBAN / TÁBLÁK LÉTREHOZÁSA**

Az adatbáziskezelő-rendszereknek az alábbi feladatokat kell ellátni:

- Adatrögzítés
- Adattárolás
- Műveletek az adatokkal
- Változások követése

# **Hogyan hozunk létre egy adatbázist? Mit kell tennünk az Access indítása után?**

AZ Access adatbázis-kezelő programot (a jobb oldali) parancsikonnal indítjuk.

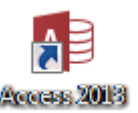

*Az Access fájlok kiterjesztése: \*.accdb*

A adatbázis megnyitása után ismerkedjünk meg a program felületével:

Más jellegű, mint az eddig megszokott, Word, Excel, Power F menü található, és nem a megszokott ikonokat látjuk.

Ahhoz, hogy zavartalanul tudjunk dolgozni, az esetleges fent "Tartalom engedélyezése" gombot meg kell nyomni!

A jobb oldali navigációs ablak tetején lévő legördülő menübe állítani, hogy "Minden Access-objektum" látható legyen. Ez a későbbiekben fontos lesz.

# *Általános parancslapok:*

 Kezdőlap: A legtöbbet használt parancsok a menüszalag első lapján, a Kezdőlapon találhatók. A gombokként megjelenő parancsok a gyakori feladatok elvégzését támogatják.

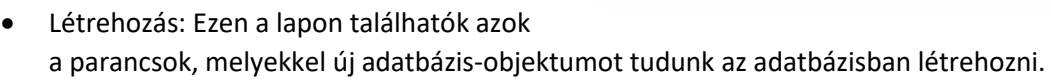

 Külső adatok: Azon parancsok csoportjának lapja, melyekkel külső adatokat tudunk importálni, exportálni illetve frissíteni.

 $A =$ FÁIL.

 Adatbáziseszközök: Az adatbázis-objektumok közötti kapcsolatok megjelenítésére, elrejtésére, létrehozására valamint makrók futtatására szolgáló parancsokat tartalmazó lap.

### *Környezetfüggő parancslapok:*

 Bizonyos objektumoknál a szokásos parancslapok mellett megjelennek ÖK olyan lapok is, amelyek csak az adott objektumra alkalmazható parancsokat tartalmazzák. A környezetfüggő parancslap olyan parancsokat és szolgáltatásokat tartalmaz, amelyekre egy-egy konkrét helyzetben van szükség, attól függően, hogy milyen objektummal dolgozunk, és mit csinálunk. Ilyenekkel találkoztunk már a Wordben is.

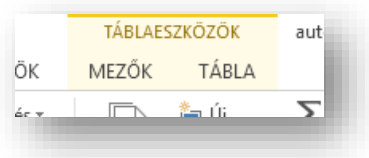

Keresés

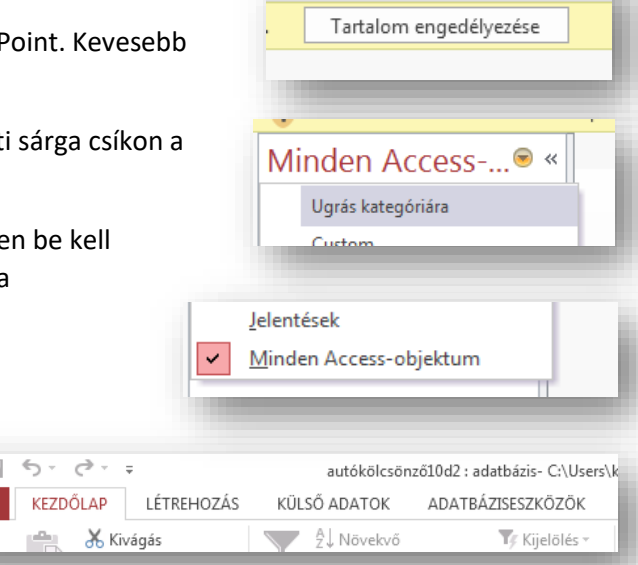

dok

Üres adatbázist úgy hozunk létre, hogy az Asztalon jobbegeret nyomunk, majd az "Új" menüben kiválasztjuk a "Microsoft Access Adatbázis"-t. Aztán megadjuk az

adatbázis nevét.

#### **TÁBLÁK LÉTREHOZÁSA**

#### **Hogyan hozunk létre táblákat? Mik azok a lekérdezések? Mire használjuk az űrlapokat és a jelentéseket?**

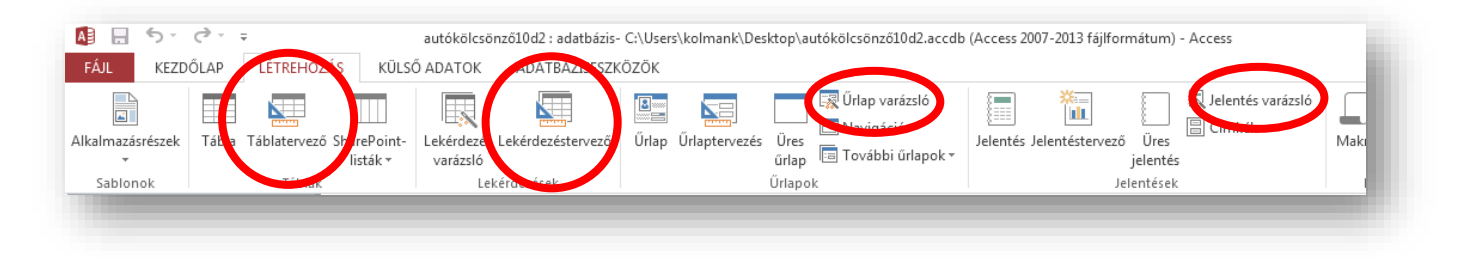

**Tábla** Sorokból és oszlopokból álló objektum, amely egymással kapcsolatban álló információkat tartalmaz.

**Lekérdezés** Bizonyos feltételnek eleget tevő adatok szűrésére vonatkozó keresés.

**Űrlap** Adatok egyszerű bevitelére alkalmas ablak.

**Jelentés** Az adatbázisban tárolt adatokról készített könnyen áttekinthető kimutatás.

*A táblákat és lekérdezéseket mindig tervező nézetben hozzuk létre!*

### *Az űrlapokat és jelentéseket pedig varázsló segítségével hozzuk létre!*

Tehát amikor elindítottuk az Access programot először létre kell hozni az adatmodellezéskor megtervezett táblákat, hogy utána lekérdezésekkel vissza tudjunk nyerni adatokat, különböző szempontok szerint. Felhasználóbarát felületen bevinni az új adatokat, vagy a meglévőket megváltoztatni az űrlapokkal tudjuk. Majd kinyomtatni - a kikeresett szempontok szerint - az adatokat a jelentésekkel tudjuk.

#### **Hozzuk létre az Autókölcsönző adatmodell tábláit.**

Jobb egérrel az Asztalon létrehoztuk az "Autókölcsönző" nevű adatbázist. Majd megnyitottuk, és a jobbra lévő képen szereplő négy táblát fogjuk létrehozni. Tábla1 Mezőnéi Adattípus

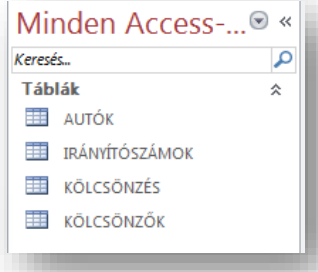

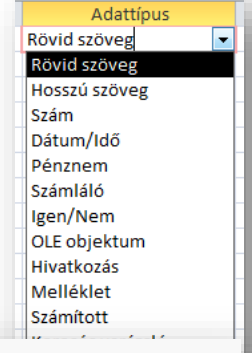

A "LÉTREHOZÁS" fülön a "Táblák" csoportban, a "Táblatervező" ikon megnyomásával kezdünk.

Először az adatmodellben szereplő fejlécekben lévő mezőket hozzuk létre. A mezők nevét, és adattípusát kell megadni. Ilyen mező nevek vannak például: a\_azon; a\_márka; a\_típus; k név; k telefonszám; k irszám; stb...

#### **Mik azok az adtatípusok?**

Amikor kigondoljuk, hogy milyen mezőket hozunk létre, akkor tudnunk kell, hogy milyen típusú adatokat szeretnénk benne tárolni. Például: szöveg, szám, dátum, pénznem, stb…

Ezeket meg is kell adni a mezőnevek után. Fontos, hogy csak azonos típusú adatokat tudunk tárolni a mezőkben. Tehát ha dátum típust adtunk meg, akkor csak dátumokat tudunk benne tárolni. Ezeknek a kiválasztott típusoknak a későbbiekben több "mezőtulajdonságát" is meg fogjuk változtatni.

### *Az adattípusok a következők:*

 **Rövid szöveg:** Tetszőleges szövegkarakter**,** 0-255 db karaktert tudunk benne tátolni.

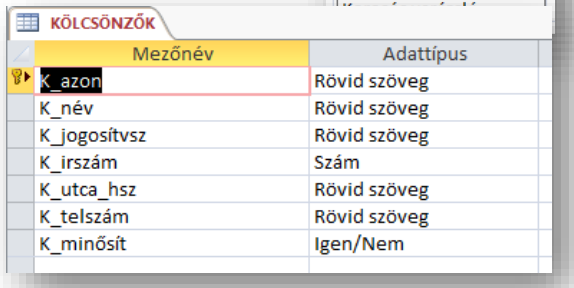

- **Hosszú szöveg**: 255-nél több karakter használata. Hosszú szövegek tárolására.
- **Szám:** numerikus adatok használata. Matematikai műveletek végzésére alkalmas érték. (Azokat a számokból álló adatokat, melyekkel nem fogunk műveleteket végezni, célszerű "rövid szövegként" tárolni. (Pl.: irányítószám, telefonszám, stb..)
	- o **byte:** 0-255-ig.
	- o **egész**: ~-32000 ~ +32000-ig.
	- o **hosszú egész**: ~ -2 milliárd ~ + 2 milliárdig.
- **Dátum/Idő:** a szoftver által ismert formátumú dátum- és időértékek tárolására, év.hónap.nap.
- **Pénznem:** (beállítás szerint) forint típusú adat.
- **Számláló:** az Access által generált 1-től indított sorszámozott típus. Egyszerű kulcsként felhasználható sorszám.
- **Igen/Nem:** logikai típus két állással (0; vagy 1); igen, vagy nem.

Az autókölcsönzős példánál az első (KÖLCSÖNZŐK) táblában hét mezőt hozunk létre a jobb oldali képen látható mezőnevekkel, és adattípusokkal. Jól azonosítható, és megkülönböztethető neveket adunk a mezőknek, és a hozzá tartozó logikus típust választjuk ki.

### **Mik azok a mezőtulajdonságok?**

Amikor kiválasztjuk például a "Rövid szöveg" típust, akkor további beállítási lehetőségek nyílnak meg számunkra lent a képernyő alján.

**Mezőméret:** egy nagyobb adatbázis készítésekor gondolni kell az adatbázis méretére, hogy a számítógép memóriája hogyan tudja kezelni azt. Ezért, egy egyszerű négy karakterből álló kódot ne tároljunk 255 karakternyi helyen, mert az nagyon megnöveli az adatbázis méretét. Tehát itt megadhatjuk, hogy mennyi karaktert használjunk adott mezőnél.

**Formátum:** a mező megjelenési formáját adhatjuk meg, a formátum használata egységessé teszi az adatok megjelenítését.

**Beviteli maszk:** a mezőbe írható adatok formája, amelyekben elválasztó karaktereket alkalmazhatunk. Alkalmazása megkönnyíti az adatbevitelt, és csökkenti a hibák lehetőségét.

### Karakter Ismertetés

- 0 A felhasználónak kötelező beírnia egy számjegyet (0-tól 9-ig).
- 9 A felhasználó tetszőlegesen beírhat egy számjegyet (0-tól 9-ig).
- # A felhasználó tetszőlegesen beírhat egy számjegyet, szóközt, pluszjelet vagy mínuszjelet. Ha nem adja meg ezt a karaktert, az Access szóközt használ.
- L A felhasználónak kötelező egy betűt beírnia.
- ? A felhasználó tetszőlegesen beírhat egy betűt.
- A A felhasználónak kötelező egy betűt vagy egy számjegyet beírnia.
- a A felhasználó tetszőlegesen beírhat egy betűt vagy egy számjegyet.
- " "A változatlanul kiírandó karaktereket "" jelek közé kell írni.

*Példa beviteli maszkra: Rendszám: LLL-000; Mobiltelefonszám: +00/00 000-00-00;*

**Alapértelmezett érték:** Adatbevitelkor mi legyen a megjelenő karaktersorozat, vagy szám.

**Érvényességi szabály:** Milyen értékeket engedünk bevinni az adott mezőbe. Ehhez matematikai műveleti jeleket, relációs műveleti jeleket, függvényeket használhatunk.

**Érvényességi szöveg:** Ha rossz értéket próbálunk bevinni, akkor mi jelenjen meg egy figyelmeztető ablakban. **Kötelező kitöltés:** ha igen, akkor nem lehet üresen hagyni, valamely karakter begépelése nélkül nem léphetünk át. **Nulla hosszúság engedélyezése:** szöveges mezők esetén engedélyezzük-e az üres karaktersorozat ("") bevitelét.

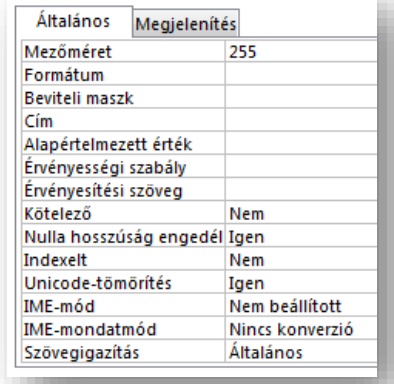

#### Témakör: Adatbázis-kezelés / Access

#### **Példák beviteli maszkokra, érvényességi szabályokra:**

- A *K\_Jogosítvány\_szám* mező mérete és maszkja!
- A *K\_mobilszám* mező mérete és maszkja!
- A *K\_Irszám* mezőmérete, érvényességi szabálya és érvényességi szövege! (Annk ellenére nézzük ezt a példát, hogy az előzőekben írtuk, hogy irányító számnál nem használunk szám formátumot.)
- A *K\_szül\_dát* érvényességi szabálya és érvényességi szövege!

### **Hogyan adjuk meg az elsődleges kulcsokat az Accessben?**

Ha végeztünk a mező nevek megadásával, az adattípusok kiválasztásával és a mezőtulajdonságok megadásával, akkor a TERVEZÉS fülre kell mennünk, kijelölni azt a sort, ahol a kulcsot szeretném beállítani, és a menüsoron a ballról a második ikont kiválasztani!

Ezek után a következő lépés, az adatok feltöltése. A rekordok begépelése.

#### **Hogyan tudjuk a rekordokat feltölteni adatokkal?**

Ehhez Tervező nézetből Adatlap nézetre kell váltani.

A képernyő bal oldalán találjuk a váltáshoz az ikont.

Közben az Access megkérdezi, hogy akarunk-e menteni, és váltás közben meg kell adnunk a tábla nevét.

A tábla nevét nagybetűkkel írjuk be.

Majd tabulátorokkal lépkedve begépelhetjük az adatokat.

Az esetleges beviteli maszkokat, és érvényességi szabályokat tesztelve gépeljünk!

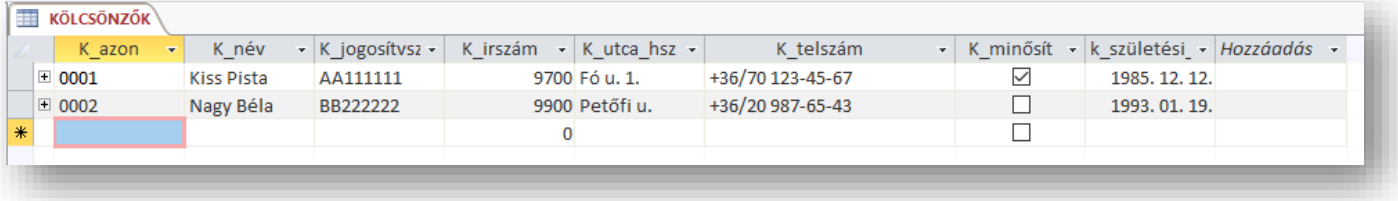

Általában 3-4 sornyi adatot (rekordot) szoktunk felvinni a tesztelés miatt.

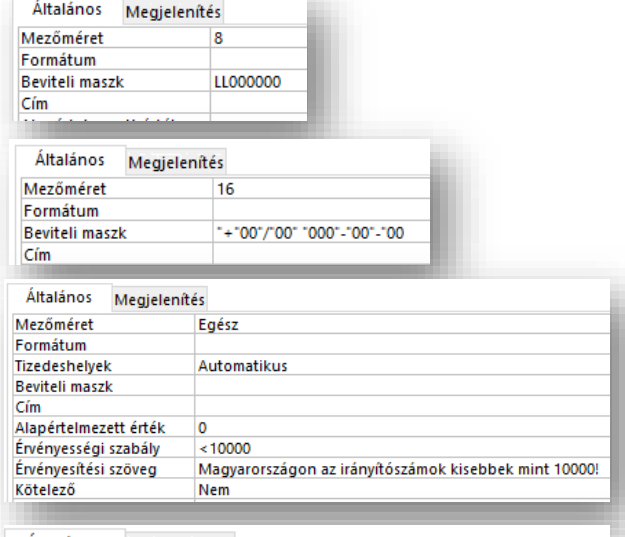

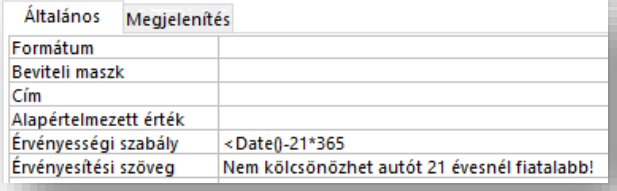

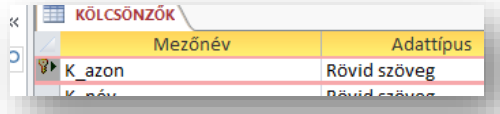

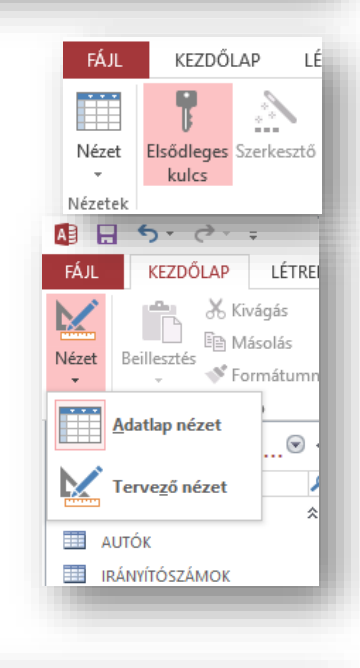

## **Hogyan hozzuk létre a táblák közötti kapcsolatokat?**

Amikor elkészültünk az összes táblával, akkor létre kell hozni a kapcsolatokat, hogy lehessen lekérdezni belőlük (visszakeresni adatokat valamilyen szempontok alapján).

Az ADATBÁZISESZKÖZÖK menüben ki kell választani a "Kapcsolatok" ikont.

Hozzá kell adni a táblákat. Lenyomott egérrel kijelöljük az összes táblát, majd a hozzáadás gombbal megjelenítjük a felületen.

A táblákat úgy helyezzük el, hogy a kapcsolatokat könnyen ki tudjuk építeni.

Az egyik tábla egyik mezőjének nevére kattintva áthúzzuk a másik tábla megfelelő nevére.

Fontos, hogy a fölérendelt mezőről (elsődleges kulcsról) húzzuk át mindig a másikra.

Ekkor megjelenik egy ablak, melyben be kell állítanunk a kapcsolat tulajdonságait.

**Milyen tulajdonságokat kell beállítanunk a "Kapcsolatok szerkesztése" ablakban?**

**Hivatkozási integritás** azt jelenti, hogy

ha beállítjuk, kipipáljuk, akkor csak olyan

adatokat vehetünk fel a kapcsolt táblába, amely a másikban létezik.

**Kapcsolt mezők kaszkádolt frissítése** azt jelenti, hogy ha az eredeti táblázatban megváltoztatjuk valamelyik rekord adatait, azt a kapcsolt mezőben is megváltoztatja. Például, ha egy kölcsönző ember lakcímét megváltoztatjuk, akkor a másik táblában visszamenőlegesen is megváltozik. (Nem minden esetben jó ez!)

**Kapcsolt mezők kaszkádolt törlése** azt jelenti, hogy ha az eredeti táblázatban kitöröljük valamelyik rekord adatait, azt a

kapcsolt mezőben is kitörli. Például, ha egy autót totálkárosra törnek, akkor ki kell venni a kölcsönözhető autók listájából. De nem biztos, hogy visszamenőlegesen is törölni kell a múlt béli kölcsönzéseket!

Egy táblát elfelejtettünk felvenni a felületre, akkor a szürke részen jobb egér, és "Tábla megjelenítése…"

Ha meglévő kapcsolaton akarunk változtatni, akkor jobb egér a kapcsolat vonalán és "Kapcsolat szerkesztése..."

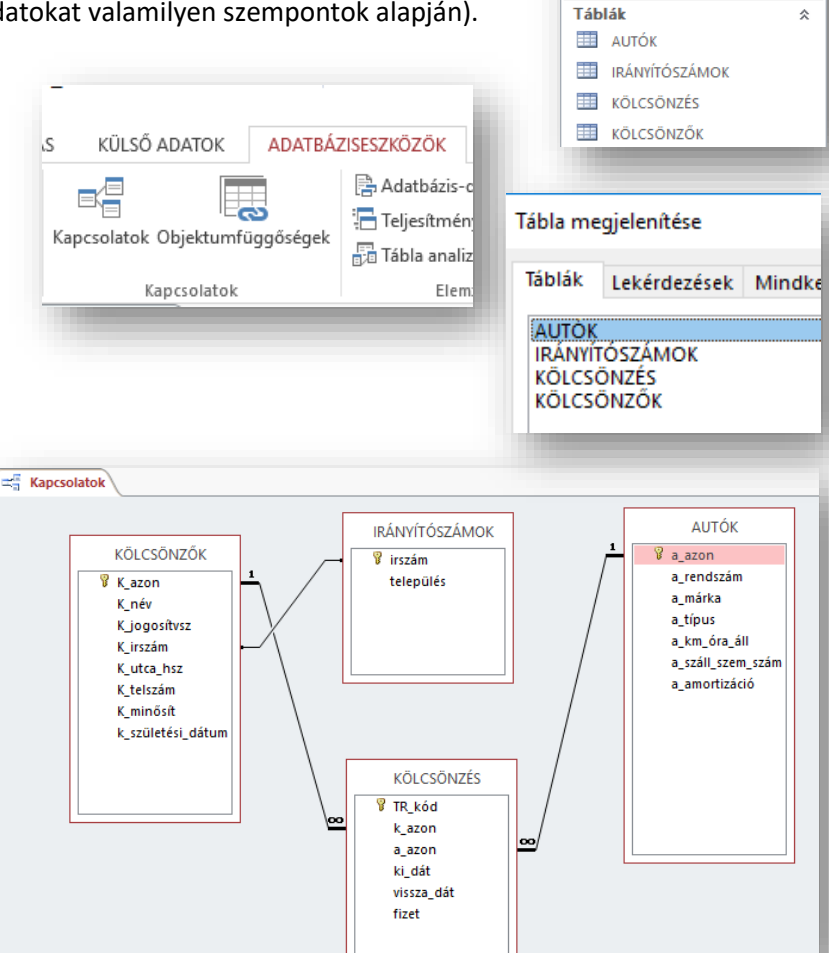

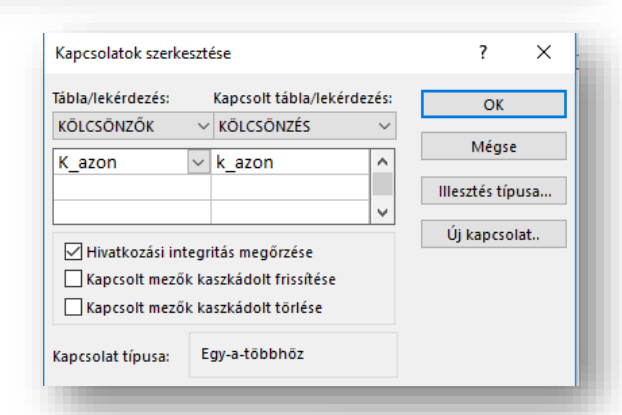

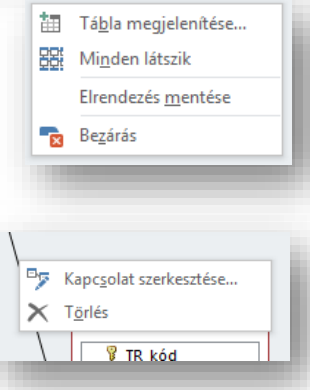

Minden Access-...<sup>...</sup> «

Keresés...

م